# Видеоархив

Для просмотра архивных медиаданных, событий и результатов работы видеоаналитики, предназначен раздел Архивное видео приложения АРМ НЕЙРОСС Видео.

Переход к функционалу: [АРМ НЕЙРОСС Видео](https://support.itrium.ru/pages/viewpage.action?pageId=923239905) > .

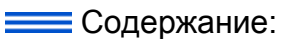

- [Окно раздела](#page-0-0)
- [Поиск](#page-7-0)  [видеоархива](#page-7-0)
- Воспроизведение
- [Переключение](#page-9-0)  [в](#page-9-0)  [полноэкранный](#page-9-0)
- [режим](#page-9-0) [Экспорт](#page-10-0)  [видеофрагмента](#page-10-0)
- Работа с [материалами](#page-11-0)

## Общие сведения

АРМ НЕЙРОСС Видео обеспечивает поиск видеорахива и «связанных» событий, воспроизведение и экспорт видеоданных, рамок аналитики. Обеспечивается просмотр архива в мультиэкране с нескольких камер одновременно, прокрутка, изменение скорости и направления воспроизведения без остановки проигрывания. отображение результатов работы видеоналитики. При воспроизведении в мультиэкране, на экране 1х1 и в полноэкранном режиме обеспечивается автоматическое переключение на профиль, наиболее близкий по разрешению к размерам ячейки (при наличии архива по нескольким профилям). Профиль для просмотра в мультиэкране также может быть жёстко задан в настройках мультиэкрана администратором системы безопасности.

## Окно раздела

<span id="page-0-0"></span>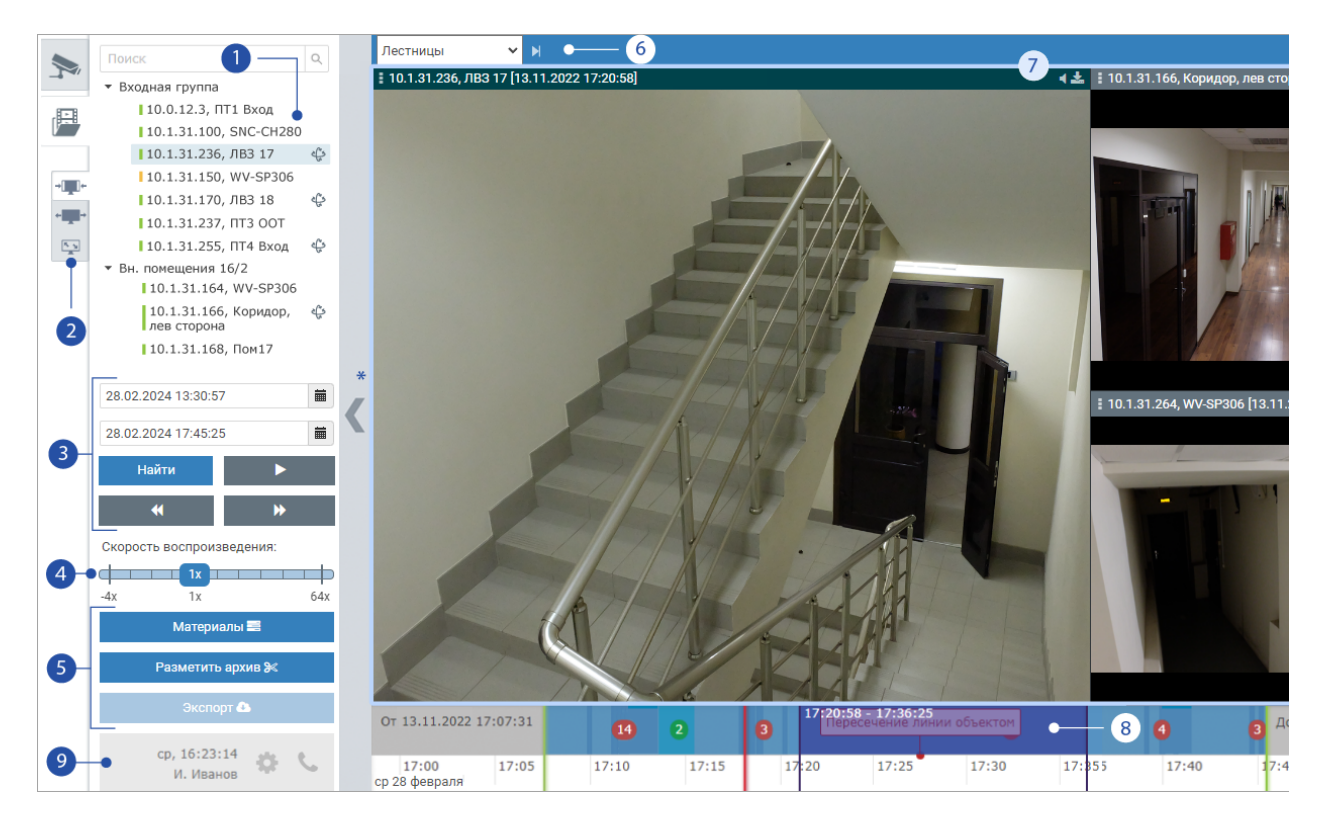

- 1. Список медиаисточников: отображается список доступных оператору медиаисточников; для каждого указывается:
	- a. имя (например, 10.0.12.3) и описание (например, ПТ1, Вход);
	- b. статус: норма, потеря связи, тревога).
	- c. наличие локального видеоархива и его статус (норма, ошибка записи: отображается в версии Платформы НЕЙРОСС младше 20.2.569);
	- d. доступность PTZ-управления ❤; В заголовке списка расположена строка поиска по имени и описанию медиаисточника. Если список выходит за границы видимой области, обеспечивается прокрутка с помощью колесика мыши.
- 2. Режим отображения видеоархива: меняет режим для всех мультиэкранов. Заданы три режима:

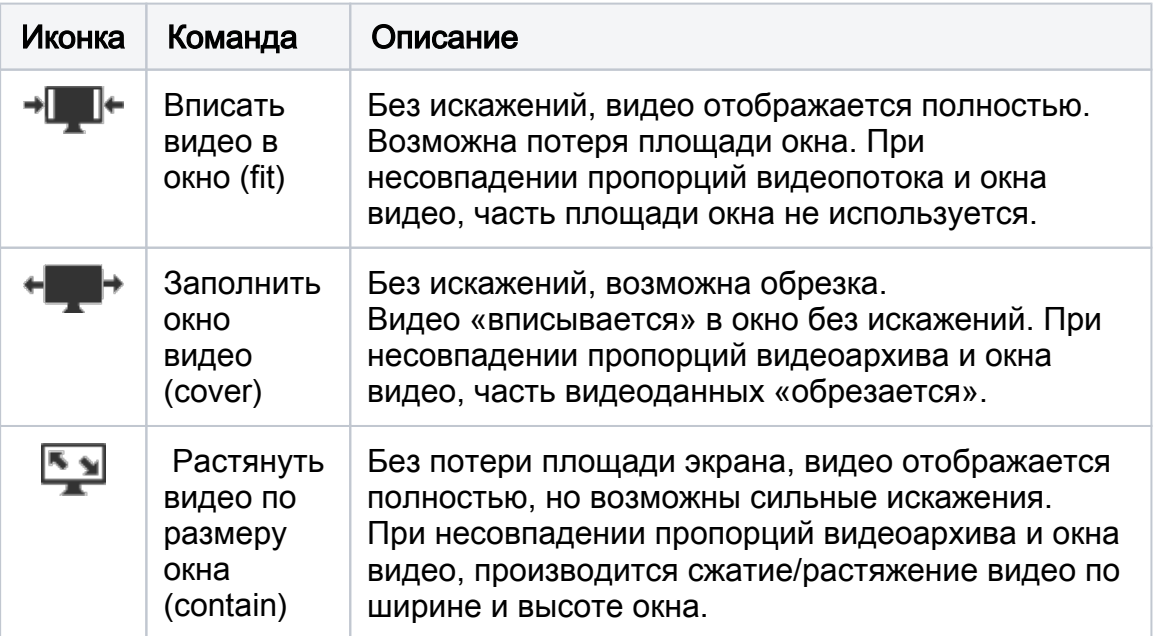

3. Проигрывание видеоархива: инструменты проигрывания видеоархива.

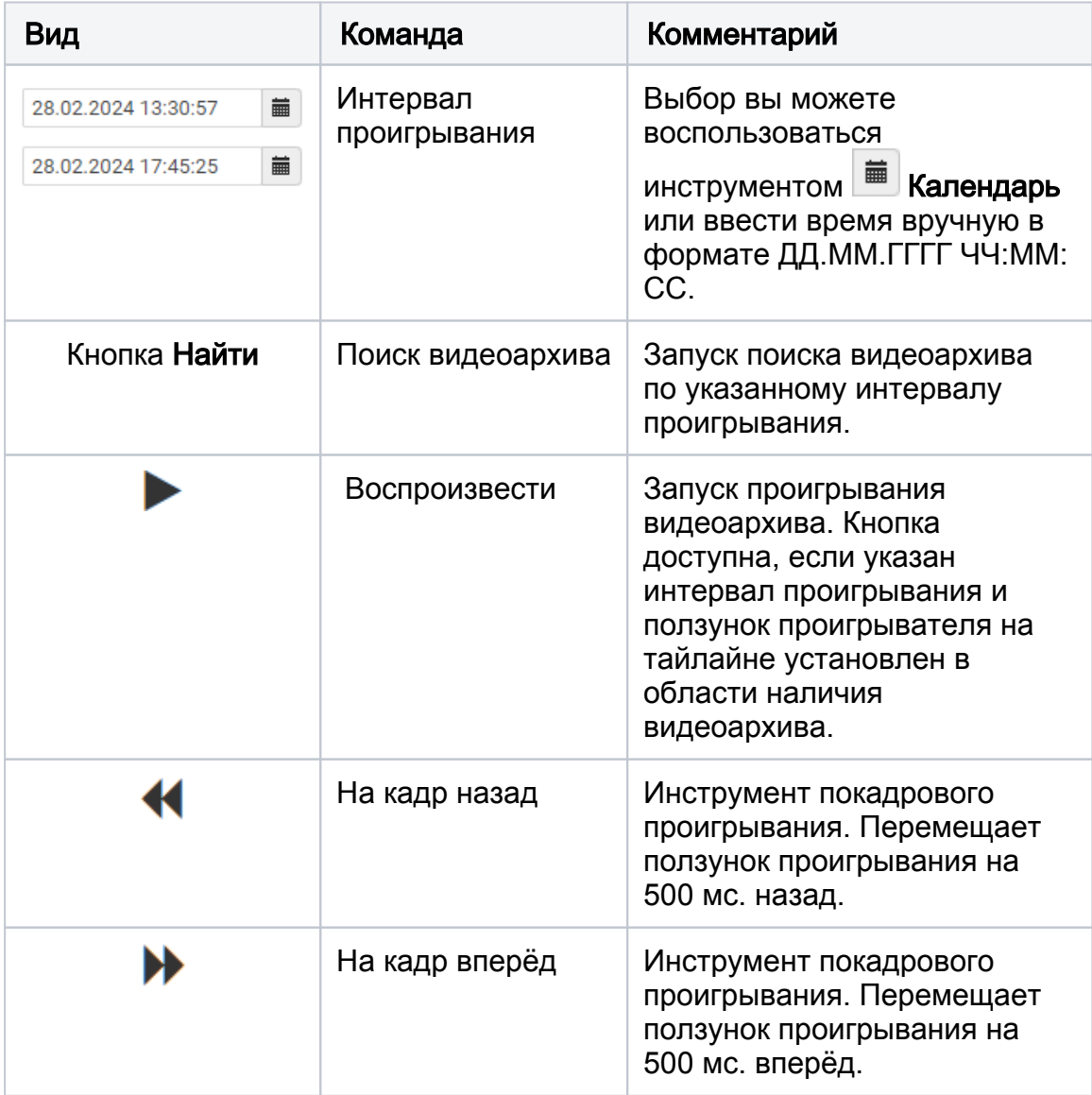

 По завершению установки границ временного интервала, нажмите на кнопку Найти для поиска видеоархива и событий за указанный промежуток времени. Затем нажмите на кнопку Воспроизвести для запуска проигрывания видео.

4. Скорость проигрывания видеоархива: переключение скорости осуществляется с помощью слайдера, доступно переключение прямо в процессе воспроизведения видеоархива. С версии 20.11 добавлена возможность выбора скорости -2x, -1x, 2x, 8x.

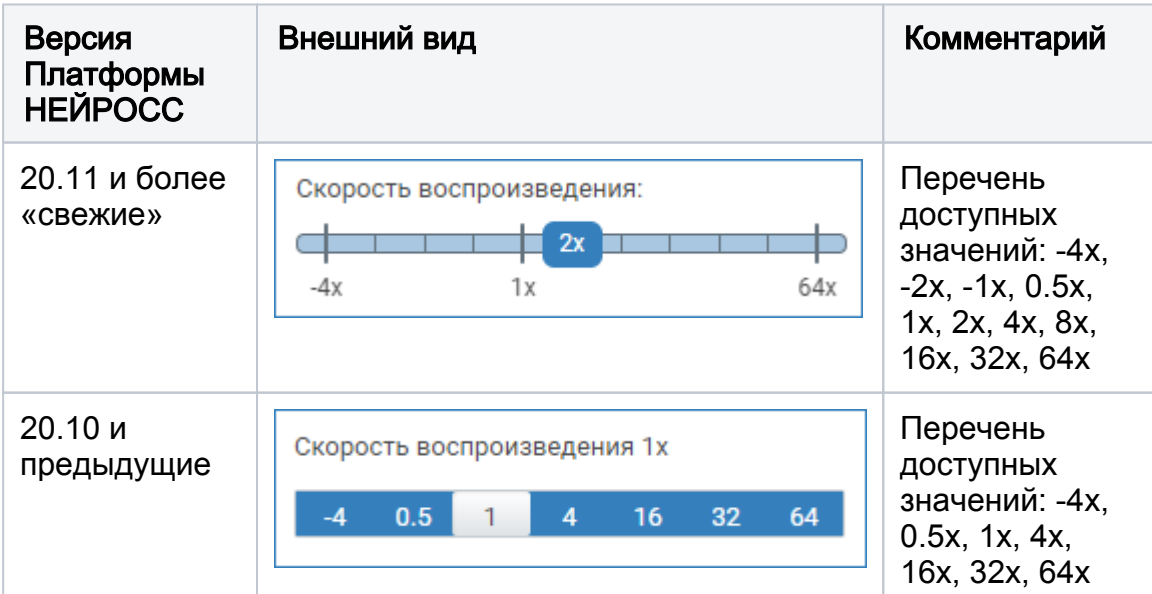

#### 5. Блок работы с видеоматериалами:

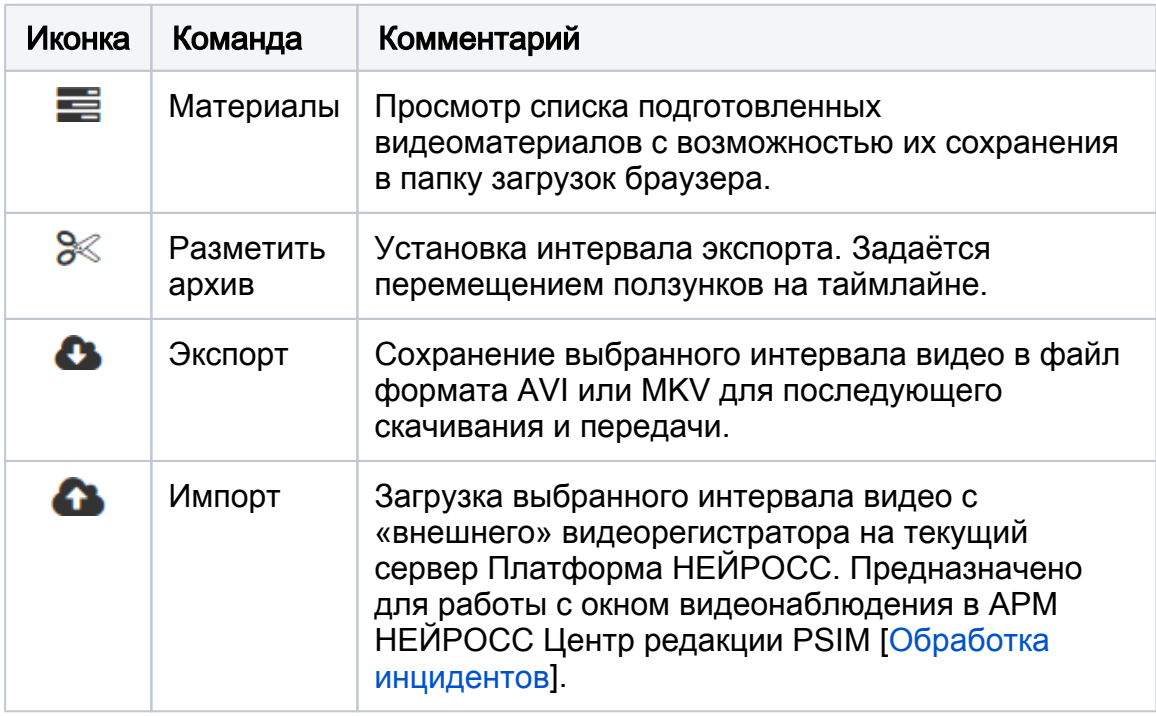

6. Управление мультиэкранами: блок переключения между предустановленными мультиэкранами; обеспечиваются следующие команды управления:

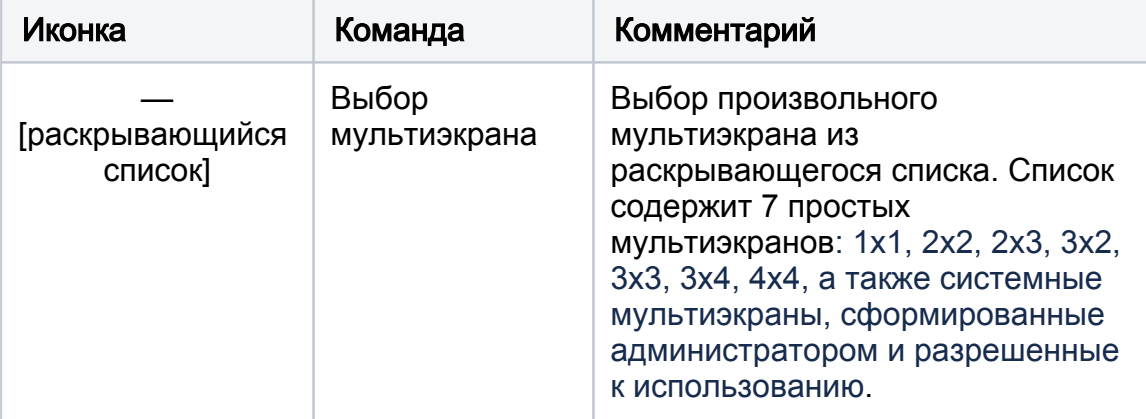

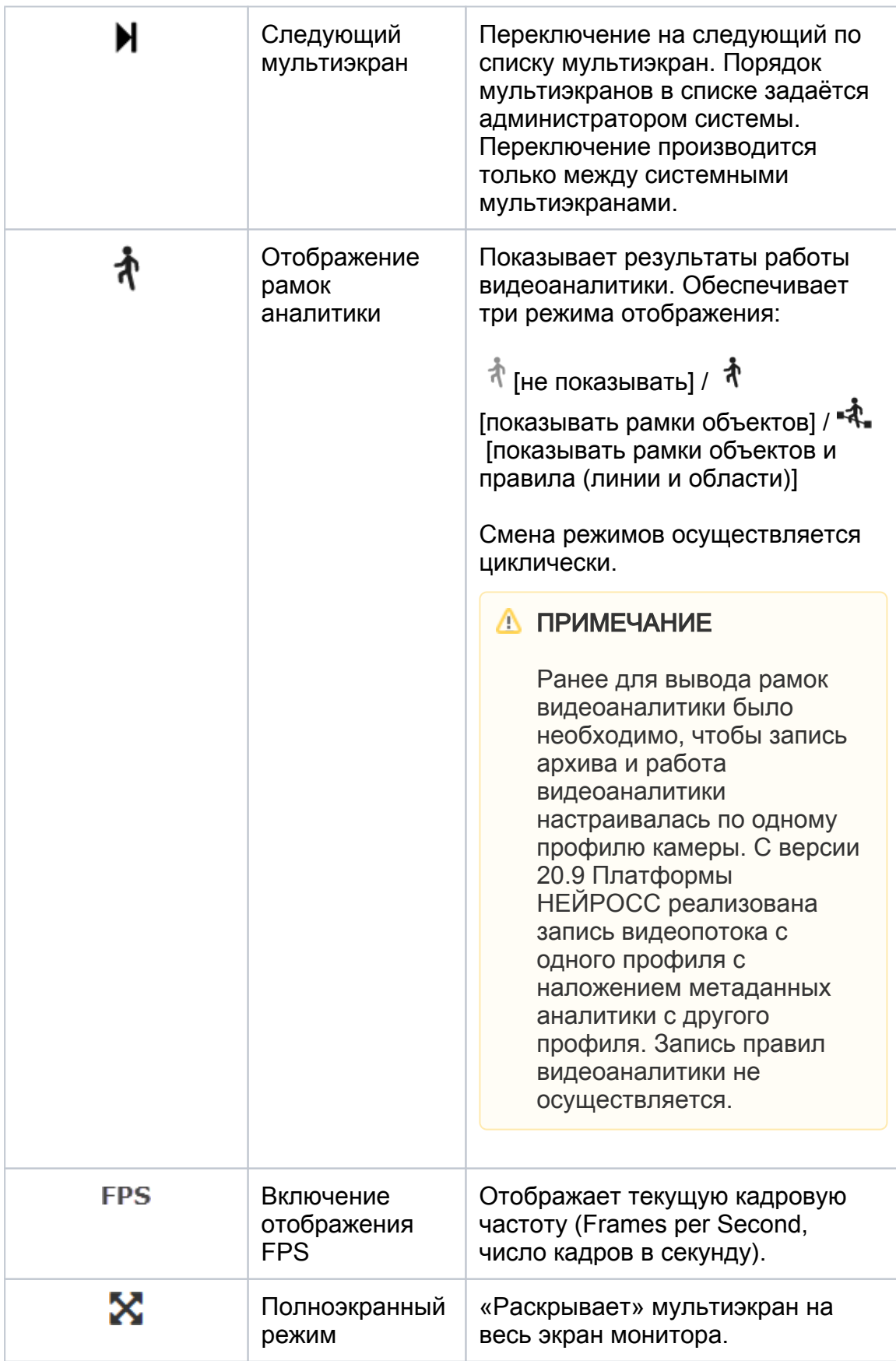

7. Окно видеоизображения (ячейка мультиэкрана): предназначено для отображения архивного видео от одного медиаисточника. Доступ к командам управления осуществляется с помощью кнопок, расположенных в заголовке окна. Обеспечиваются следующие команды управления:

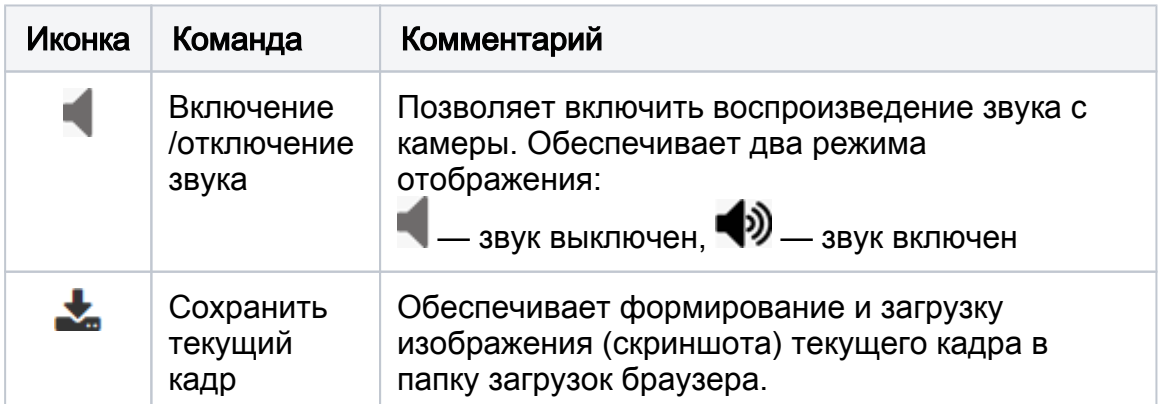

8. Лента времени (таймлайн, timeline): предназначена для проверки наличия видеоархива и связанных событий, установки границ интервала просмотра и точки старта воспроизведения.

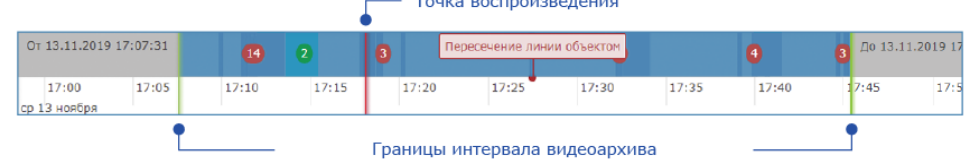

Инструменты ленты времени:

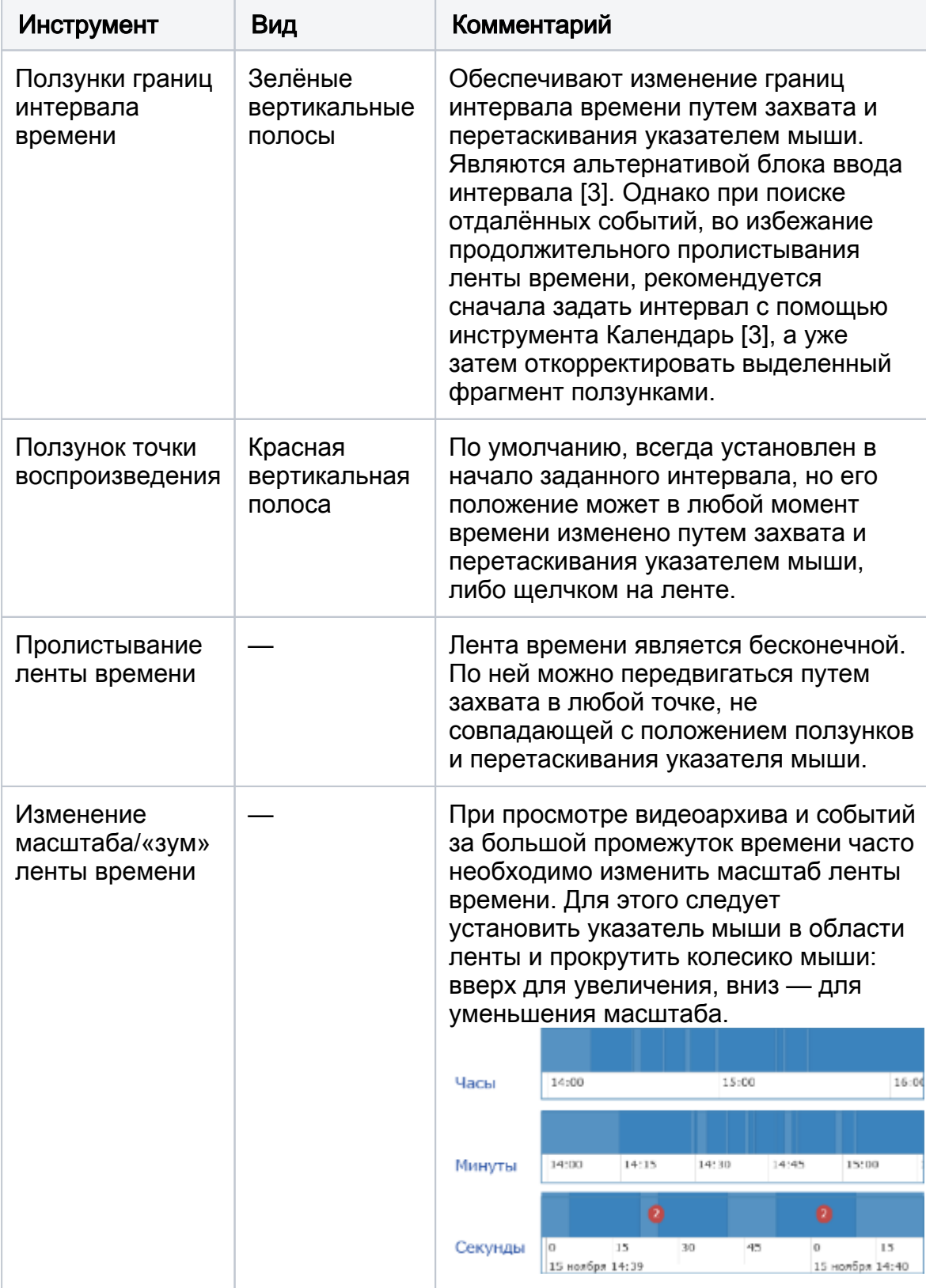

Архив отображается синими блоками. При наличии нескольких архивов за одно и тоже время, блоки накладываются друг на друга, участок таймлайна имеет более темную окраску. Это возможно, если настроен комбинированный режим записи, например, — по потоку с меньшим разрешением настроена непрерывная запись, а по потоку с бОльшим разрешением — запись по событиям. При проигрывании такого архива всегда воспроизводится поток с бОльшим разрешением, затем производится переключение на основной поток.

Если архив был запрошен с другого видеорегистратора, то есть камера является «проксированной», блоки архива отображаются «полосатыми».

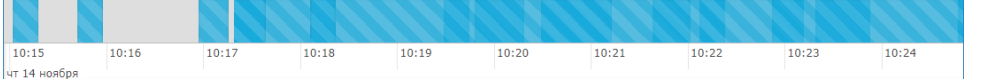

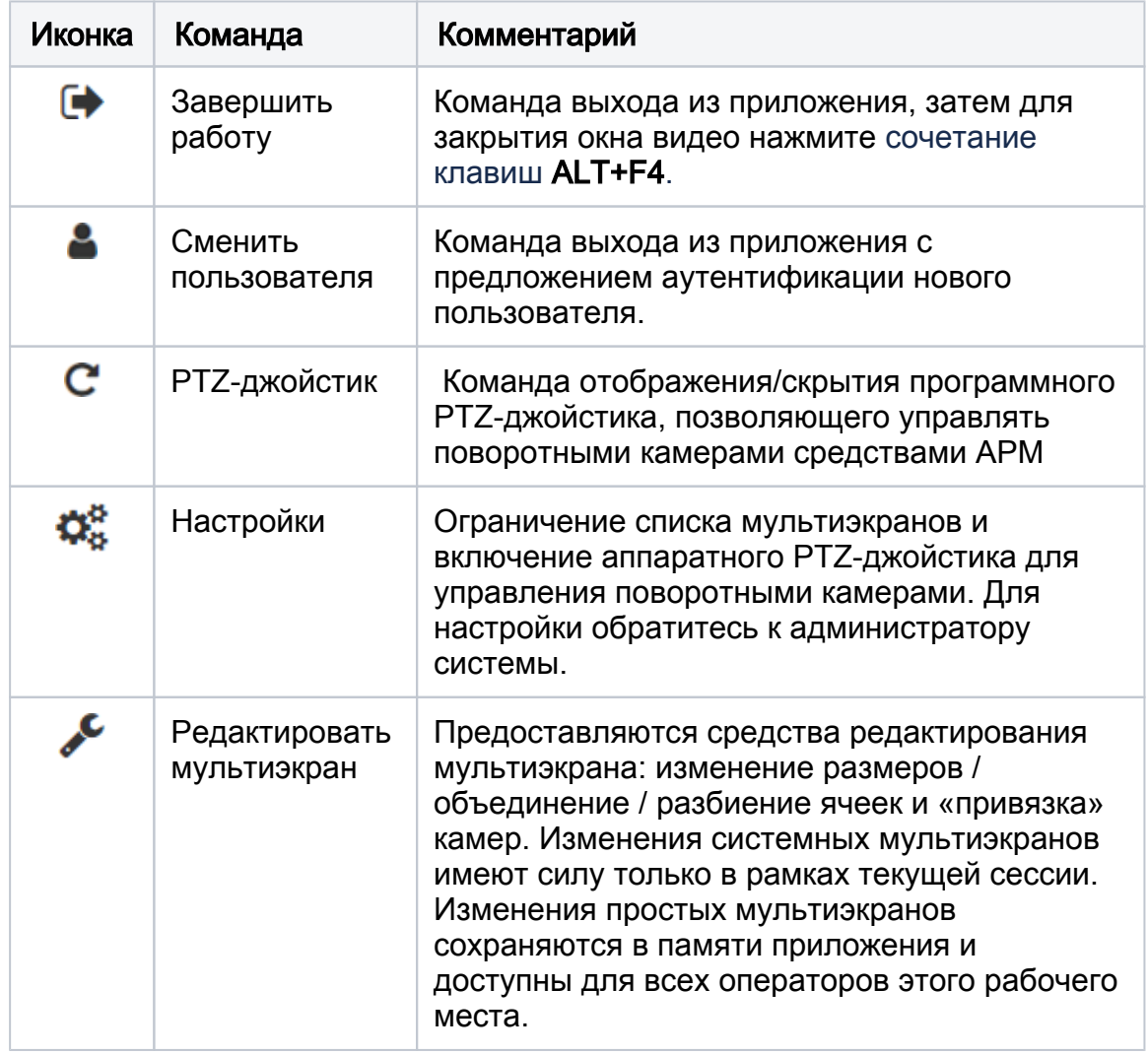

9. **Служебный блок**: <u>голержит следующий перечень команд:</u>

10. \* Звёздочкой отмечен слайдер скрытия левой панели управления. С целью максимально эффективного использования площади экрана(ов), АРМ НЕЙРОСС Видео позволяет скрыть панель, оставив сам слайдер для быстрого переключения, либо использовать [полноэкранный режим.](#page-9-0)

## <span id="page-7-0"></span>Поиск видеоархива

- 1. Запустите АРМ НЕЙРОСС Видео, авторизуйтесь в приложении. Нажмите на кнопку **Вартания перехода к разделу Архивное видео**.
	-
- 2. В списке медиаисточников [1] выберите тот, по которому требуется найти видеоархив, либо откройте требуемый мультиэкран.
- 3. По умолчанию загружается видеорахив и события за последний час. Вы можете откорректировать интервал, перемещая ползунки границ интервала времени. Для удобства коррекции (уменьшения шага коррекции) используйте «зум» ленты времени. При поиске отдалённых событий, задайте интересующий вас интервал времени с помощью инструмента Календарь [3]: введите время с точностью до секунды вручную в формате DD.MM.YYYY HH:MM, например 01.01.2020 00:00, либо нажмите на кнопку

и укажите дату, затем нажмите на кнопку <sup>•</sup> и укажите время. см. рисунок ниже.

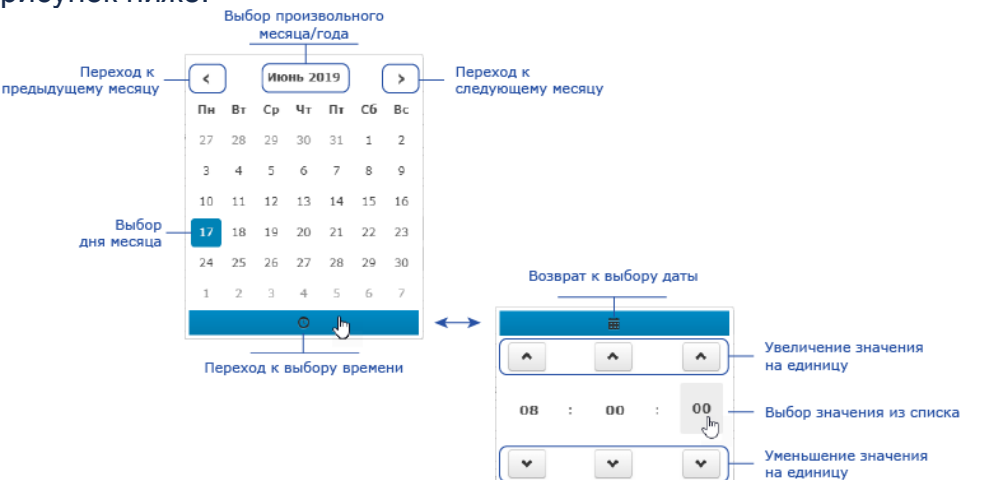

Для поиска видеоархива и событий за заданный промежуток времени нажмите на кнопку Найти.

При изменении интервала времени с помощью ползунков, загрузка данных осуществляется непосредственно после установки нового положения ползунка. По умолчанию, ползунок точки воспроизведения устанавливается в начало интервала. При необходимости перемещения левого ползунка, предварительно переместите ползунок точки воспроизведения.

#### <span id="page-8-0"></span>Воспроизведение видеоархива

- 1. Выполните [поиск видеоархива](#page-7-0).
- 2. Нажмите на кнопку старта проигрывания видео **Воспроизвести**, расположенную в блоке [3].

Если кнопка неактивна, значит за указанный временной промежуток видеоматериалы не найдены. Уточните параметры поиска.

3. Для смены точки воспроизведения, щелкните левой клавиши мыши в любом месте выбранного интервала проигрывания, либо переместите красный ползунок.

Команды управления воспроизведением приведены в таблице ниже.

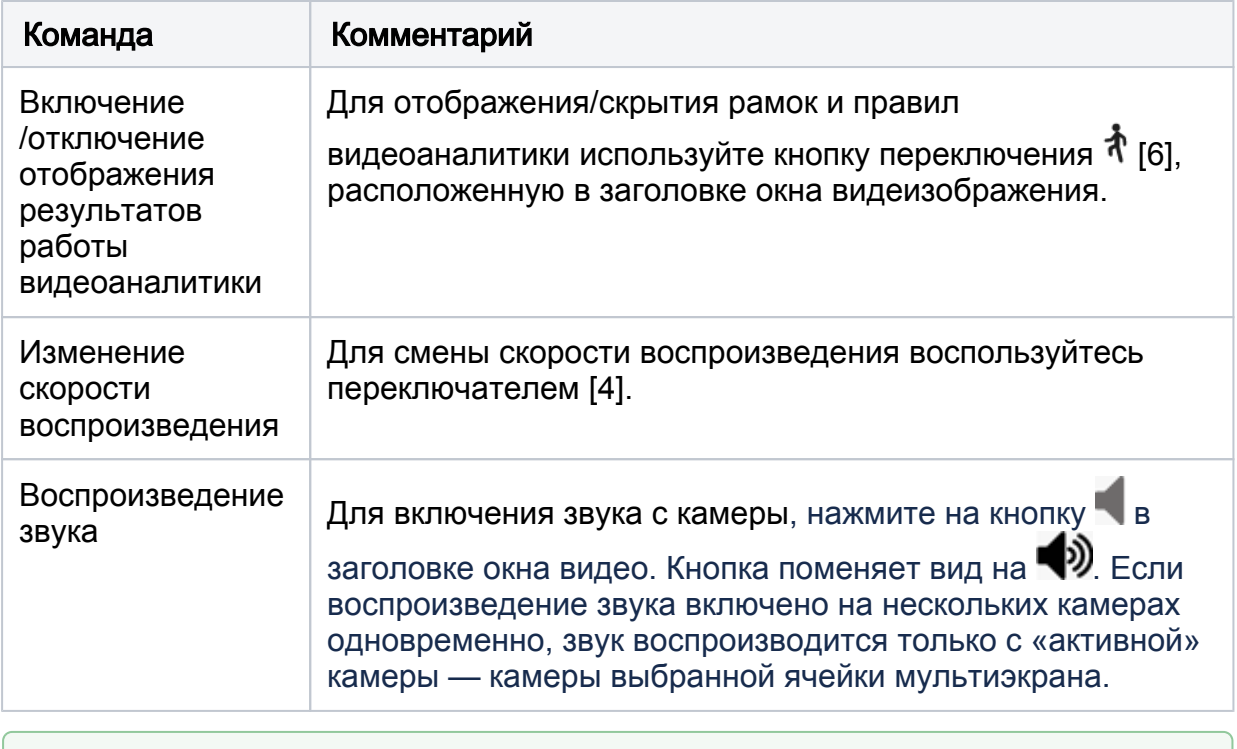

Вы можете просмотреть видеоархив в мультиэкране с нескольких камер одновременно. Для этого откройте или настройте мультиэкран, задайте

временной интервал и нажмите на кнопку **Воспроизвести**. Если для каких-то камер архива нет, соответствующие ячейки просто останутся тёмными.

## <span id="page-9-0"></span>Переключение в полноэкранный режим

В целях экономии экранного места, пользователю предоставляется несколько инструментов для увеличения области вывода видео:

### 1. Скрыть панель управления

Чтобы свернуть или развернуть панель управления со списком медиаисточников, щелкните левой клавишей мыши в области слайдера [10\*].

#### 2. Развернуть мультиэкран

Вход в полноэкранный режим осуществляется с помощью кнопки Полноэкранный режим, расположенной в блоке управления мультиэкрами

[4]. Для выхода из полноэкранного режима нажмите на кнопку расположенную в нижнем правом углу экрана, или используйте клавишу Escape (Esc) клавиатуры.

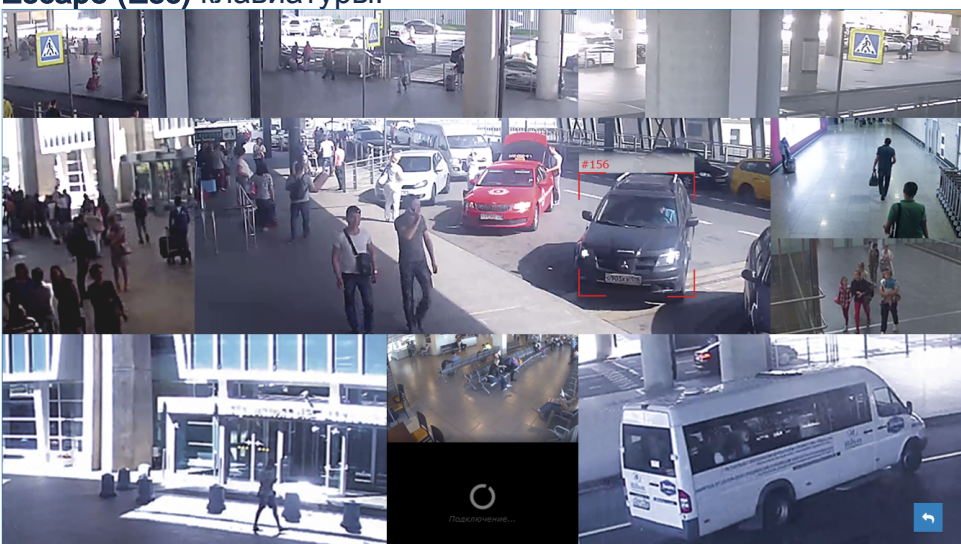

#### <span id="page-10-0"></span>Экспорт видеофрагмента

- 1. Выполните [поиск видеоархива](#page-7-0).
- 2. В пределах заданного интервала выделите экспортируемую область:
	- а. Нажмите на кнопку ЖРазметить архив. В пределах выбранного участка архива отобразится участок экспорта.
	- b. Перетащите указателем мыши его границы согласно необходимости. Для проверки вы можете «проиграть» видеоархив.

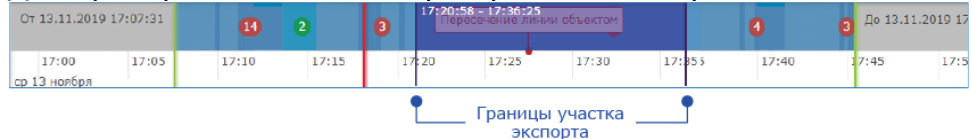

#### 3. Нажмите на кнопку **ВЭкспорт**.

**Весли кнопка экспорта неактивна, у Вас нет прав запуск задачи на** экспорт. Обратитесь к администратору.

#### 4. В окне экспорта видеофрагментов:

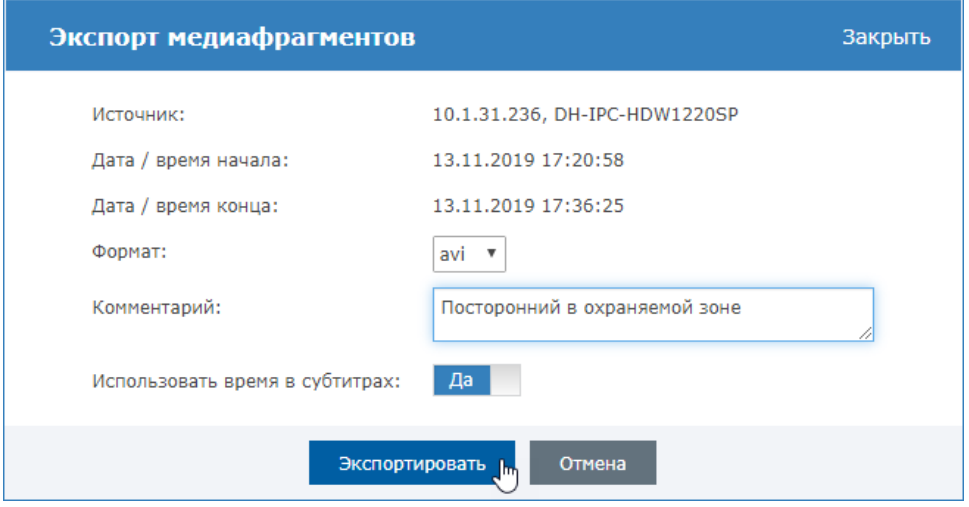

- a. Задайте формат выходного файла: AVI или MKV.
- b. Введите, при необходимости, комментарий, он будет отображаться в субтитрах.
- c. Укажите, необходимо ли использовать время в субтитрах.
- d. Нажмите на кнопку Экспортировать.
- 5. В окне Материалы отобразится новое задание на формирование видеофайла (см. подраздел [Работа с материалами\)](#page-11-0). В поле Статус вы можете отследить прогресс выполнения задания. По завершении формирования материалов нажмите на ссылку скачать в строке задачи, чтобы сохранить ZIP=архив с видеофайлами в папку загрузок браузера.

#### <span id="page-11-0"></span>Работа с материалами

Окно Материалы позволяет просмотреть статус выполнения задач на запись, скачать материалы и удалить задания.

Окно отображается в процессе [экспорта видеофрагмента,](#page-10-0) либо щелчком по кнопке Материалы в блоке [5].

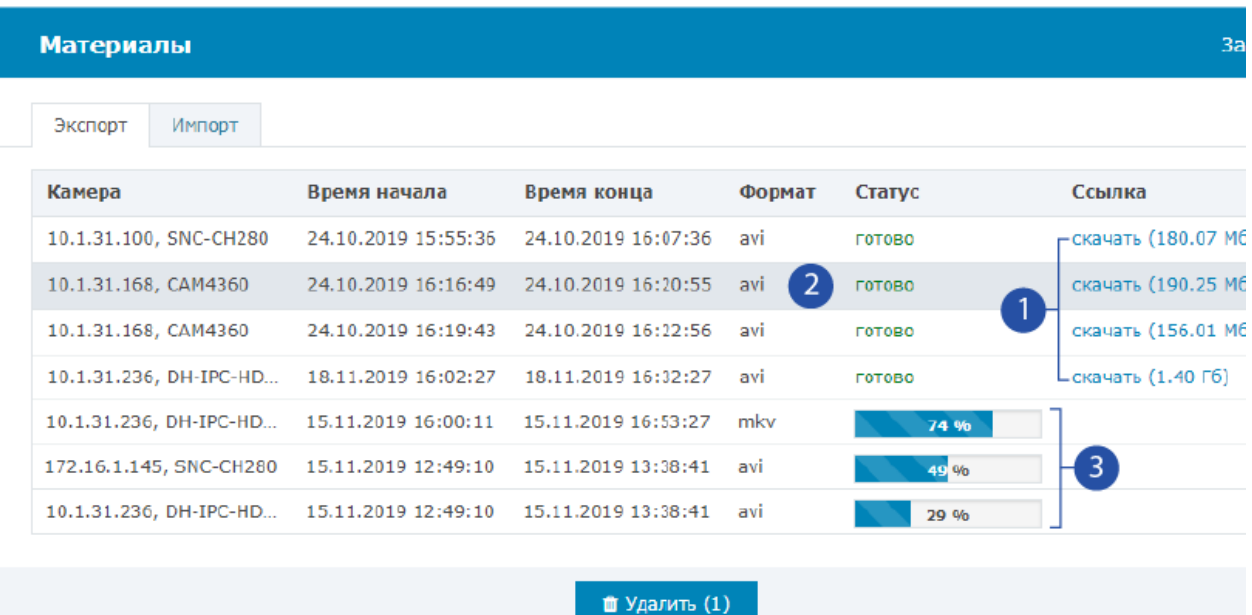

#### 1. Загрузка видеофрагментов

Чтобы загрузить подготовленные материалы по задаче в папку браузера нажмите на ссылку скачать. Материалы предоставляются в формате ZIPархива. Если архив содержит несколько отдельных фрагментов, в архиве также будет несколько видеофайлов. Имя файла соответствует временному интервалу видеофрагмента YYYY-MM-DD\_HH-MM-SS, например, 2019-11-19\_10-46-49\_-\_2019-11-19\_10-47-00\_2.avi (цифра в конце означает порядковый номер материала). Для просмотра извлеките все файлы из архива.

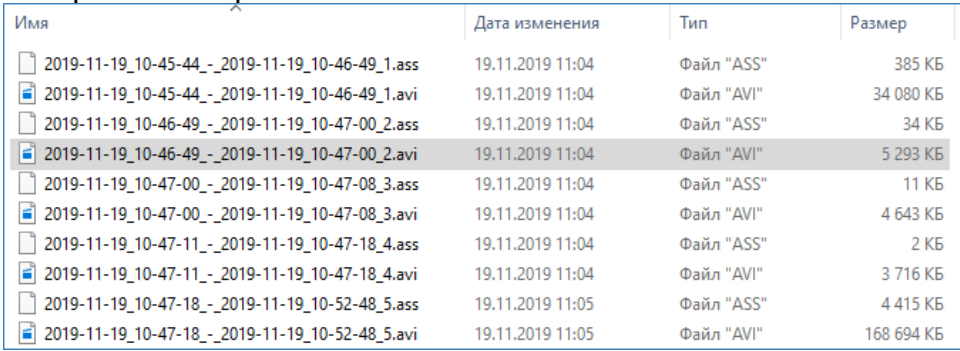

Если ссылки на скачивание материалов отсутствуют, у вас нет права на загрузку. Обратитесь к администратору.

#### 2. Удаление материалов

В целях экономии дискового пространства рекомендуется удалять материалы с сервера системы. Для этого необходимо выделить задачу и нажать на кнопку Удалить. Выделение / снятие выделения осуществляется щелчком левой клавиши мыши в строке задачи, можно выделить одновременно несколько задач на запись.

Все подготовленные к экспорту видеоматериалы сохраняются на накопителях сервера Платформа НЕЙРОСС и могут храниться в течение продолжительного времени. Однако объём пространства под экспорт ограничен администратором системы. При заполнении всего выделенного пространства формирование новых материалов будет невозможно, задача на запись завершится ошибкой. Рекомендуется своевременно проводить очистку места под новые задачи.

#### 3. Просмотр статуса выполнения задачи

Для активных задач отображается прогресс их выполнения. Указывается процентное соотношения записанного материала к объему всей задачи.